## **Country-specific characters via IBus**

Multilingualism for the input of country-specific special characters is realised in TightGate-Pro Server by means of the framework "IBus" (Intelligent Input Bus). IBus can be set up as administrator *update* and then used as a logged-in VNC user in all input screens of the system and in the web browser. For this purpose, first select as administrator *update* the IBus modules for which support in entering country-specific characters is desired. After a short waiting period, the installed IBus modules are then available to all logged-in VNC users.

## **Selecting the required IBus modules**

The language support via IBus is divided into modules for different languages. These must first be installed as administrator *update* :

- After logging in as administrator update, the required language modules can be selected and installed under *update > Add IBus modules* .
- After a short waiting period, the installed modules are available to all VNC users in whose menu options the iBus procedure has been configured….

## **Using the IBus input procedure**

After installing the desired IBus language modules, the IBus input method can be used by logged-in VNC users to enter country-specific characters of foreign languages. IBus affects all input masks of the system, i.e. in particular also the address line of the web browser or input fields in masks and forms. Before you can start entering country-specific special characters via IBus, IBus must be enabled in the menu options of the respective user account. An icon appears in the start bar (tray) to indicate that the IBus framework has been started.

Then select the language module from which special characters are to be entered:

After logging in as a VNC user, the IBus framework must first be started at *User's Start Menu > Settings > IBus Settings* . The security question posed must be confirmed with "Yes".

A dialogue box with setting options opens. In tab *Input method* the installed IBus modules must now be added to the list of IBus modules to be used. This is done via the buttons *Select input method* and *Add* . Modules that are no longer needed can be removed from the list of modules to be used for the sake of clarity with the button *Remove* . The list of IBus modules to be used can also be sorted with regard to the sequence of entries. All settings are saved permanently and facilitate access to the IBus modules while entering country-specific special characters.

To enter country-specific special characters, the focus must first be on an input field (place the mouse pointer in the input field and click once). If the cursor flashes in the input field, an IBus module can be selected from the previously defined list of IBus modules to be used by clicking on the tray icon in the context menu that opens.

Country-specific special characters can then be entered in the input field. Depending on the letter

entered, a context menu offers useful options of country-specific special characters that can be adopted.

**Note:** The IBus mode remains switched on until it is exited again via the tray icon (mouse click on the tray icon with the left mouse button and select *Switch off input method* ).

From: <https://help.m-privacy.de/>-

Permanent link: **[https://help.m-privacy.de/doku.php/en:tightgate-pro:update\\_backup\\_restore:ibus](https://help.m-privacy.de/doku.php/en:tightgate-pro:update_backup_restore:ibus)**

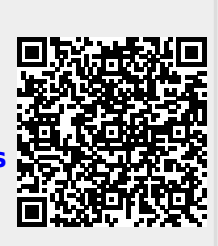

Last update: **2022/08/22 12:44**